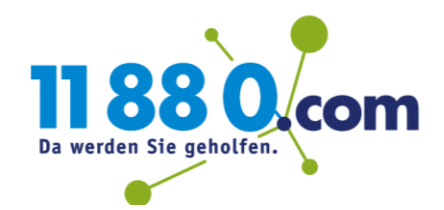

## Microsoft Office 365 Leitfaden zur Zuweisung einer Lizenz in MS Tenant

1. Loggen Sie sich auf **admin.microsoft.com** mit den Ihnen übermittelten Anmeldedaten ein.

**Der Anmeldename** lautet *admin@FIRMENNUMMER.onmicrosoft.com*. Bitte tragen Sie bei FIRMENNUMMER **Ihre individuelle Firmennummer** ein. Den Anmeldenamen haben Sie von uns bereits per E-Mail erhalten. **Das Passwort** haben wir Ihnen in einer separaten Mail übermittelt.

2. Bitte klicken Sie auf der nun folgenden Seite auf "Admin".

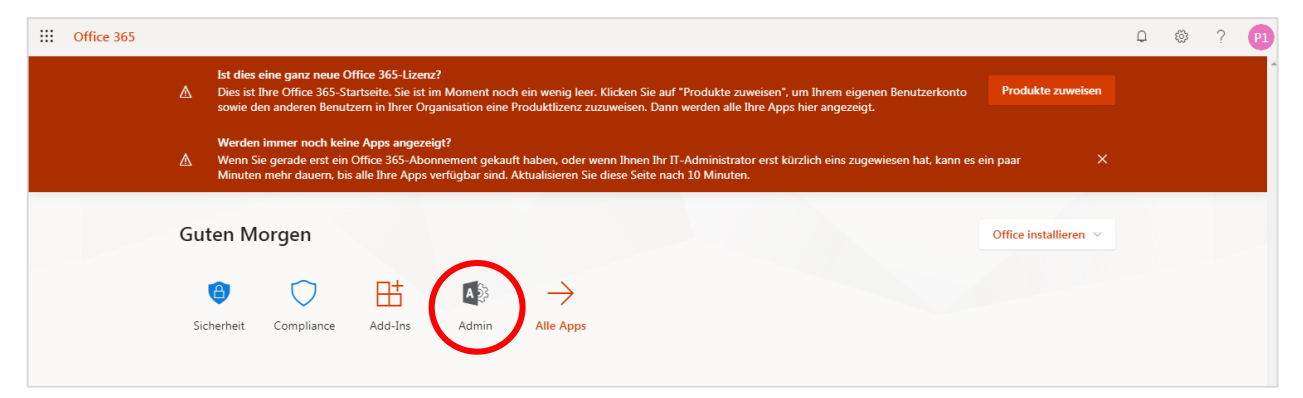

3. Jetzt öffnet sich das Microsoft Admin Center. Hier klicken Sie in der linken Spalte zunächst auf "Benutzer" und dann auf "Aktive Benutzer".

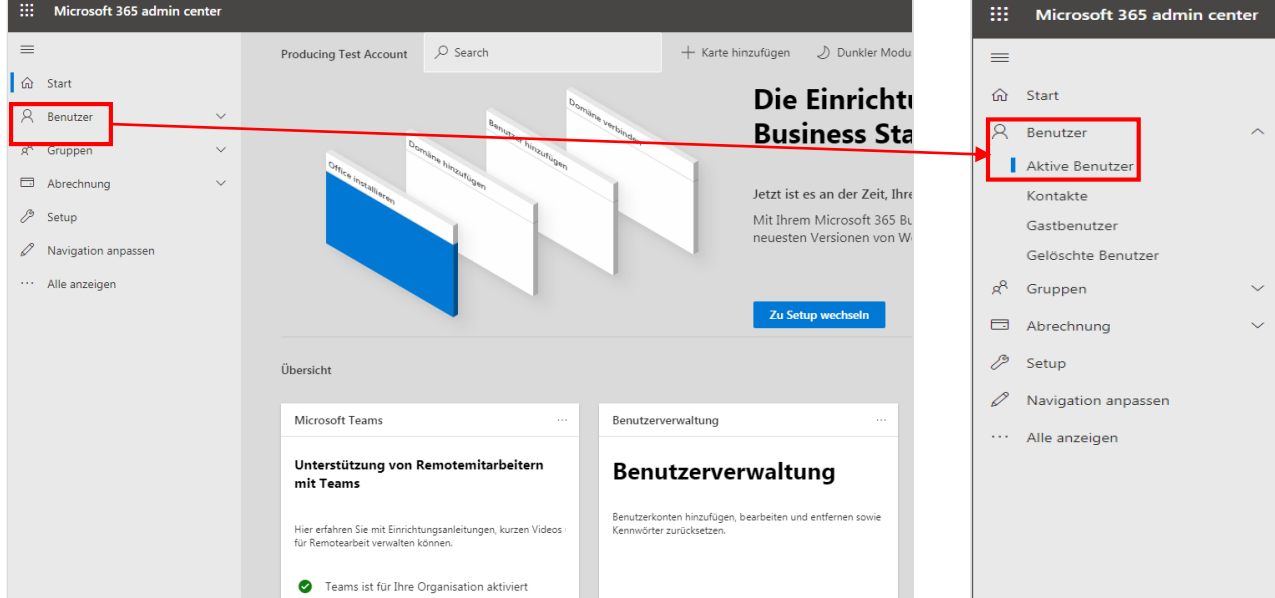

4. Wählen Sie den Benutzer aus, dem Sie die Microsoft-Lizenz zuweisen wollen und klicken Sie auf den Anzeigenamen (hier "Producing 11880").

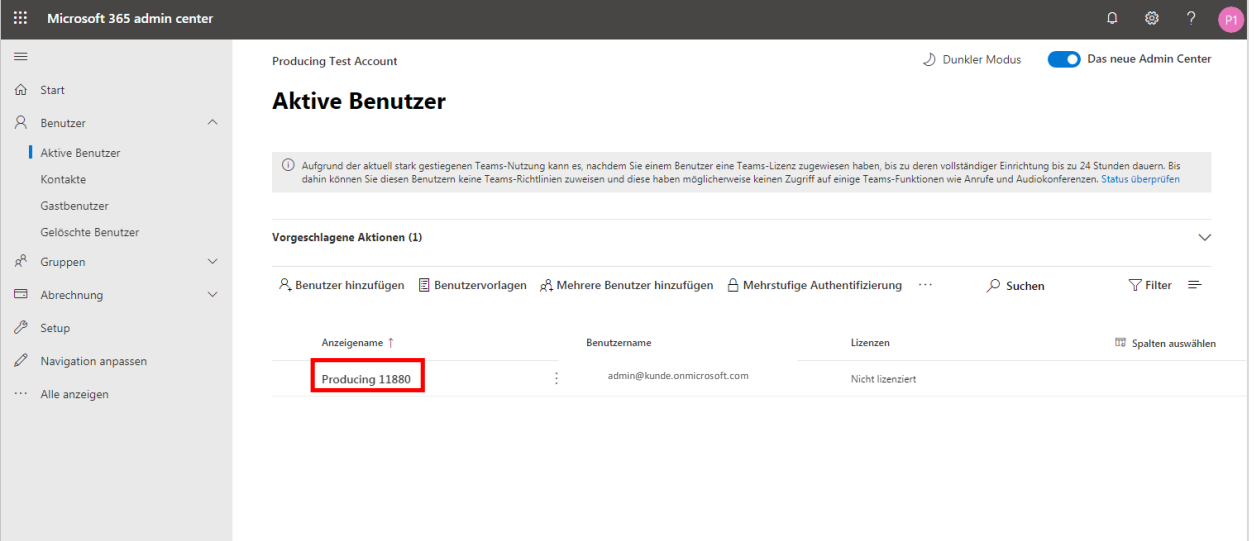

5. Es öffnet sich seitlich ein neues Fenster mit der Übersicht des Benutzers.

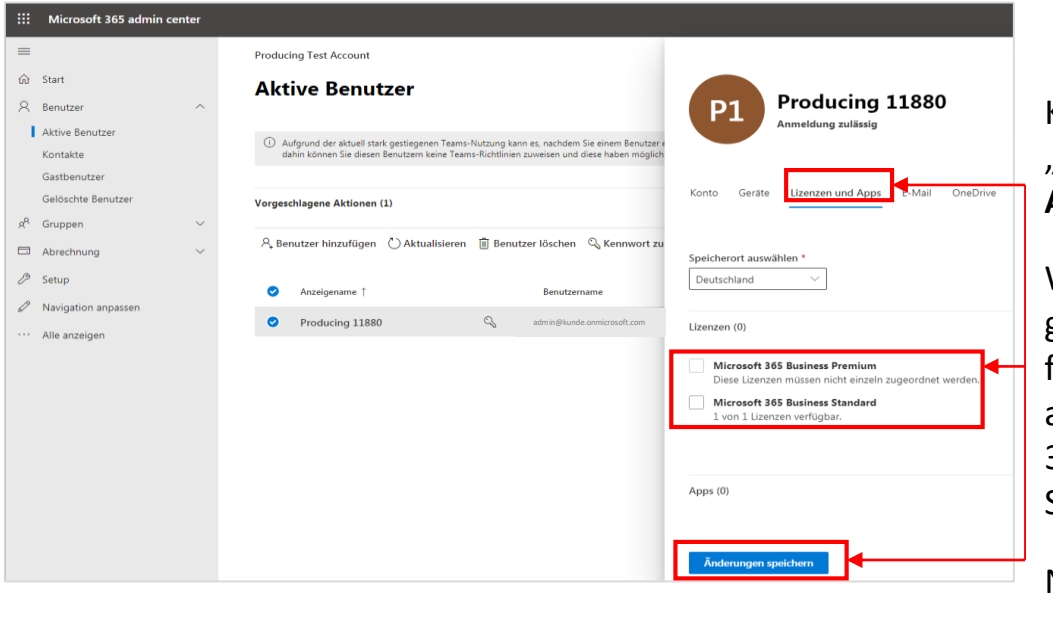

Klicken Sie hier auf "**Lizenzen und Apps"**.

Wählen Sie die gewünschte Lizenz für den Benutzer aus (hier "Microsoft 365 Business Standard").

Nun klicken Sie auf "**Änderungen speichern"**.

6. Die erfolgreiche Lizenz-Zuweisung wird Ihnen im **grünen Kasten** bestätigt.

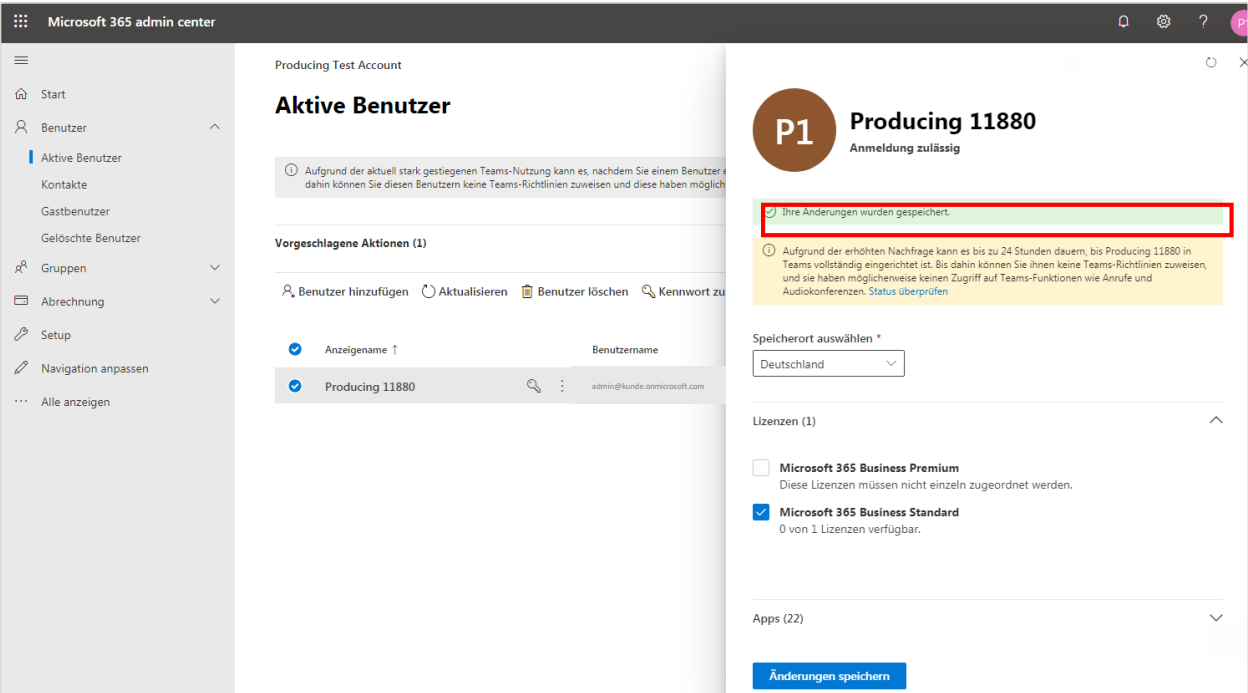

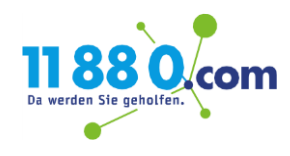